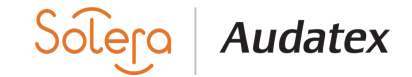

# **G U Í A D E D E S I N S T A L A C I Ó N E I N S T A L A C I Ó N**

**El siguiente procedimiento debe ser realizado sólo en un entorno "usuario Administrador". Verificar que no se cuente con Antivirus activo durante la instalación.**

### **Desinstalación :**

**Paso 1.- Ingrese a su Panel de Control en Programas y Características o Agregar y Quitar programas. Posteriormente, seleccione el icono de Auda Claims Gold y después deberá clic en Desinstalar. Dar clic en siguiente a todo hasta concluir con la Desinstalación.**

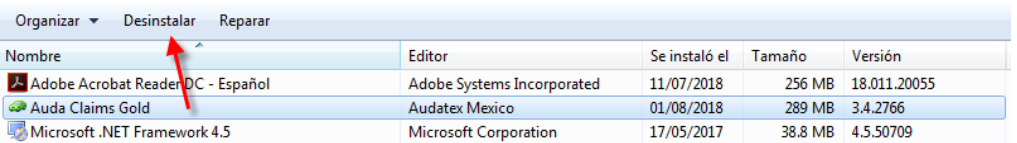

**Si cuenta con Audanet Components instalado y/o FullInstallerBoot, favor de desinstalar también:**

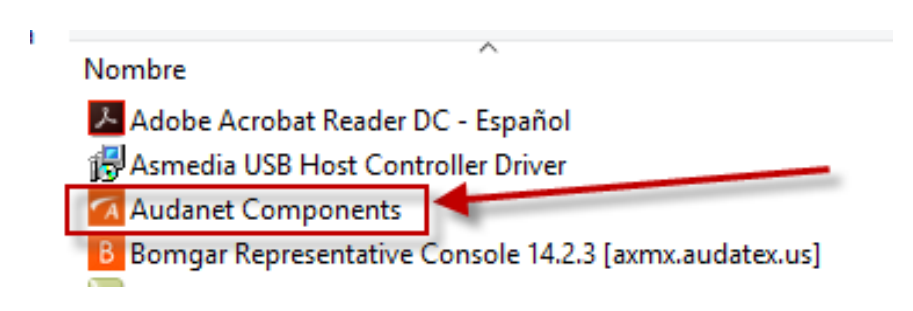

#### **Paso 2.- Eliminación de Carpetas**

**Deberá eliminar** l**as carpetas Audatex que se encuentrán localizan dentro de las siguientes rutas:**

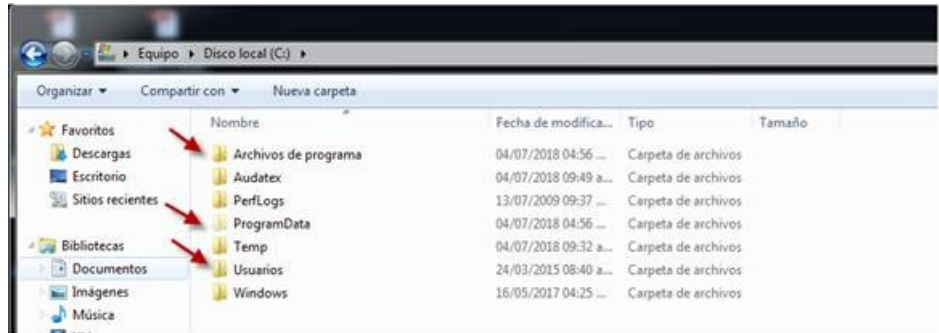

- **C:\Archivos de Programa y/o Archivos de Programa (X86)**
- **C:\Program Data**

**·**

**·**

**(Si no se visualiza la Carpeta Program Data, es porque se encuentra oculta, asi que podrá** 1. **localizarla escribiendo %Program Data% desde a opción buscar de su pc, tal como aparece en la siguiente imagen), posteriormente deberá dar clic en Enter.**

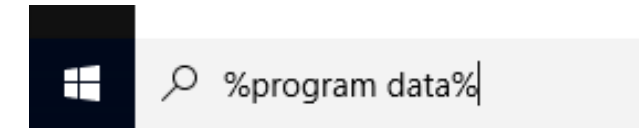

**C:\Usuarios\(seleccionar su usuario)\ AppData\Local De aquí eliminar ambas Carpetas:**

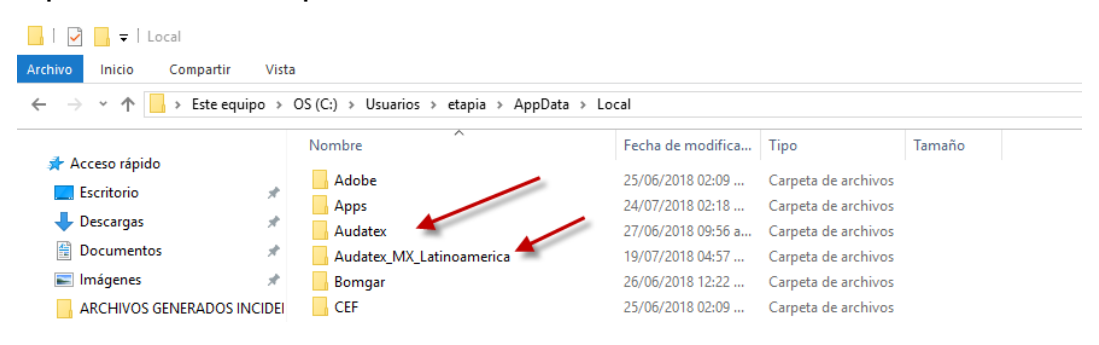

#### **Paso 3.- Eliminación de Registro**

**Deberá eliminar las carpetas con el nombre Audatex desde el Editor de Registro:**

Para ingresar al Editor de Registro de su PC, deberá hacerlo escribiendo la opción en el buscador de **su PC: Regedit y posteriormente dar clic en Enter.**

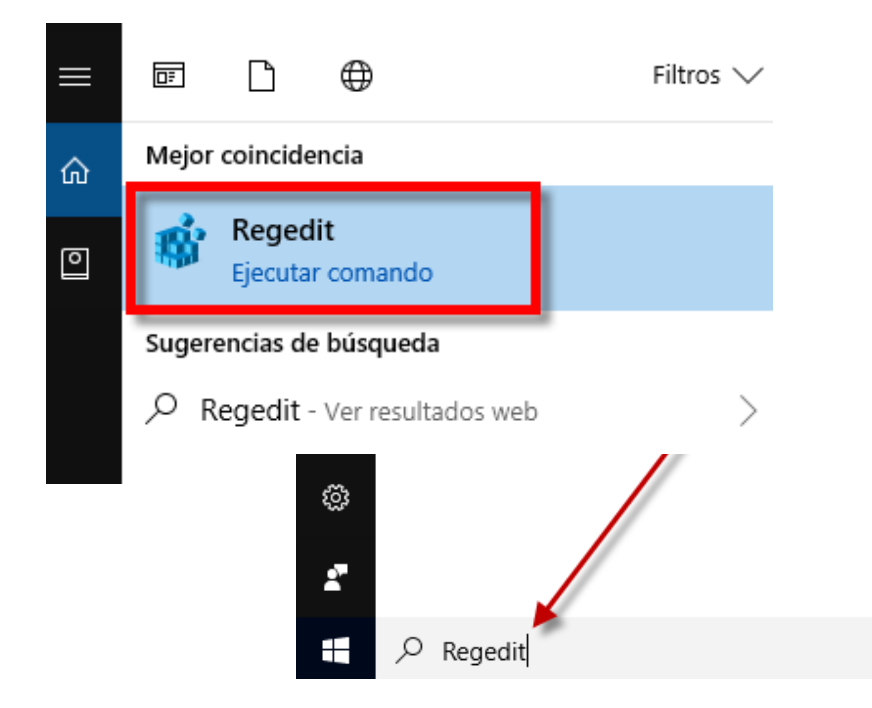

**Una vez dentro de su Editor de Registro, deberá dar clic en la Carpeta: HKEY\_CURRENT\_USER SOFTWARE: Seleccionar carpeta Audatex , posteriormente Suprimir para Eliminar.**

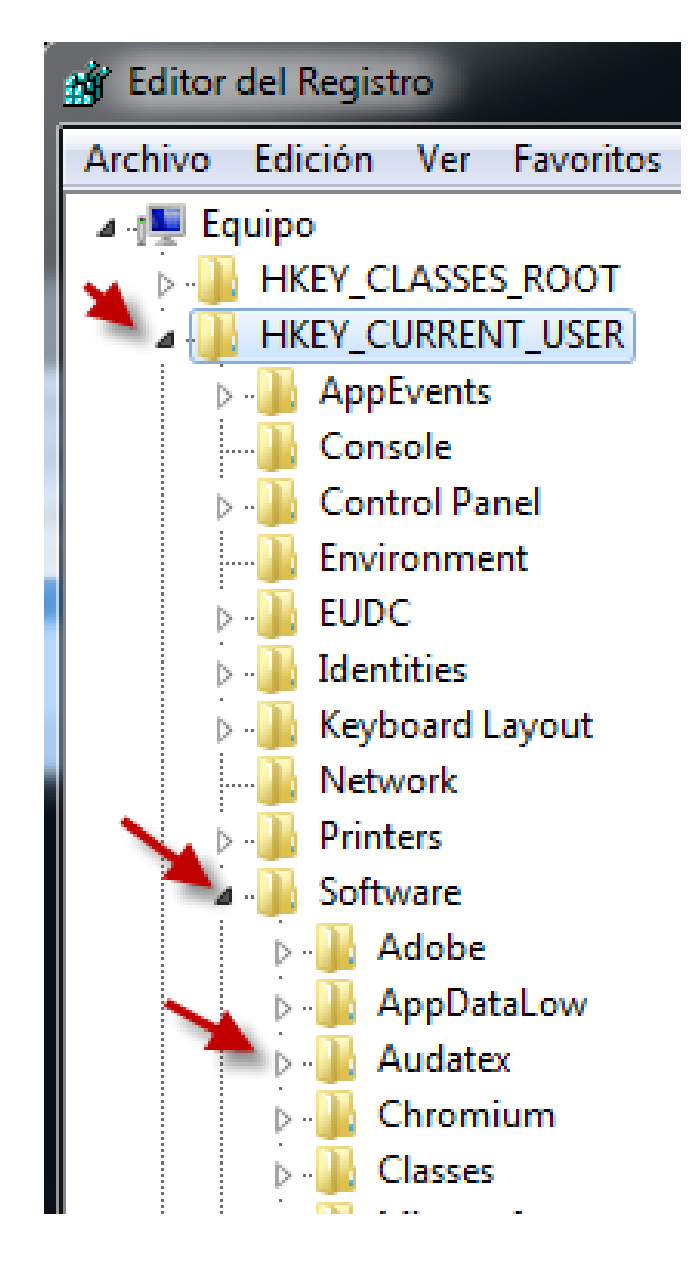

**En la carpeta: HKEY\_LOCAL\_MACHINE**

**SOFTWARE Si no es visible directamente la carpeta Audatex dentro de SOFTWARE Ingresar a la Carpeta Wow6432Node seleccionar carpeta Audatex , posteriormente Suprimir para eliminar.**

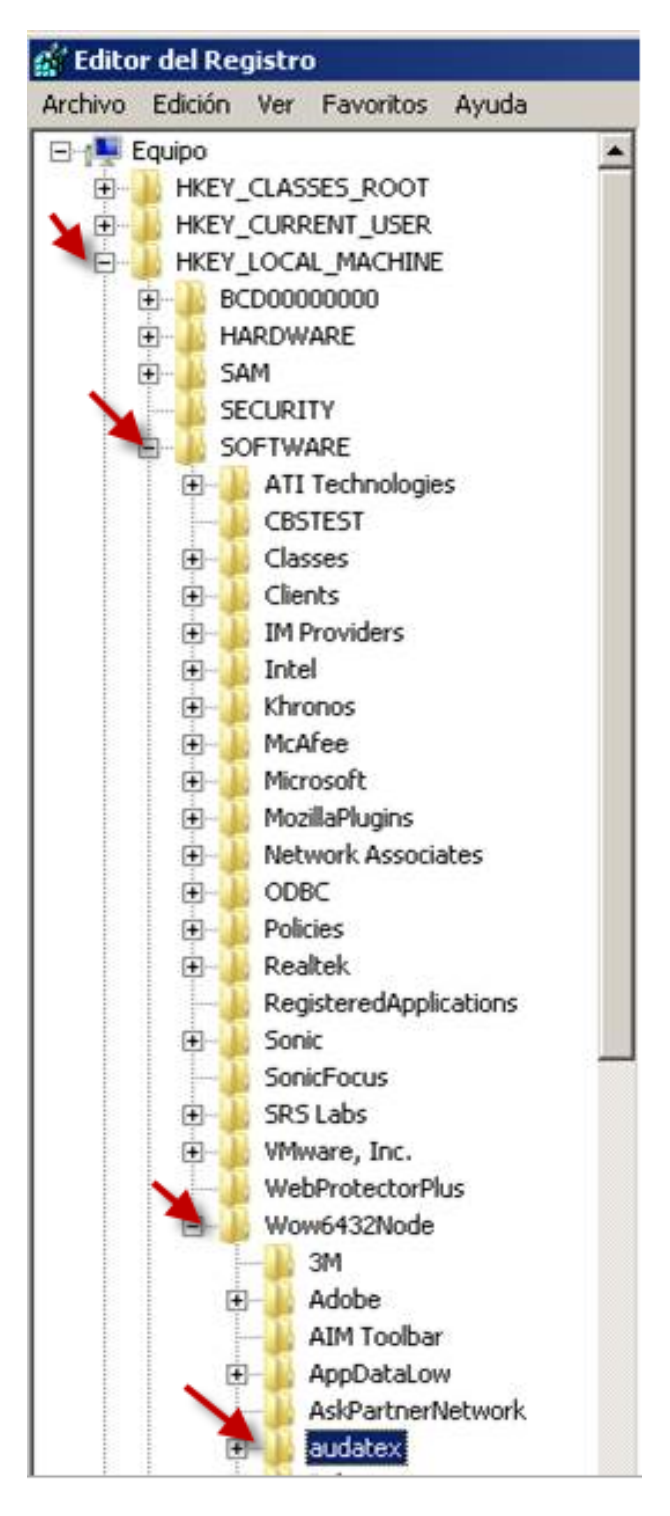

## **Configuración**

**Una vez Desinstalado AudaClaims Gold, deberá reiniciar el equipo para comenzar con el proceso de Descarga e Instalación de AudaClaims Gold Web.**

**Para configurar AudaClaims Gold Web, deberá ingresar al link:**

**https://acg-prod-mx.audatex.com.mx/Audanet**

**Paso 1. Ingrese con sus datos de acceso: Usuario y Contraseña, Posteriormente ejecutar los Audanet Component.**

**Paso 2. Descargar y Guardar**

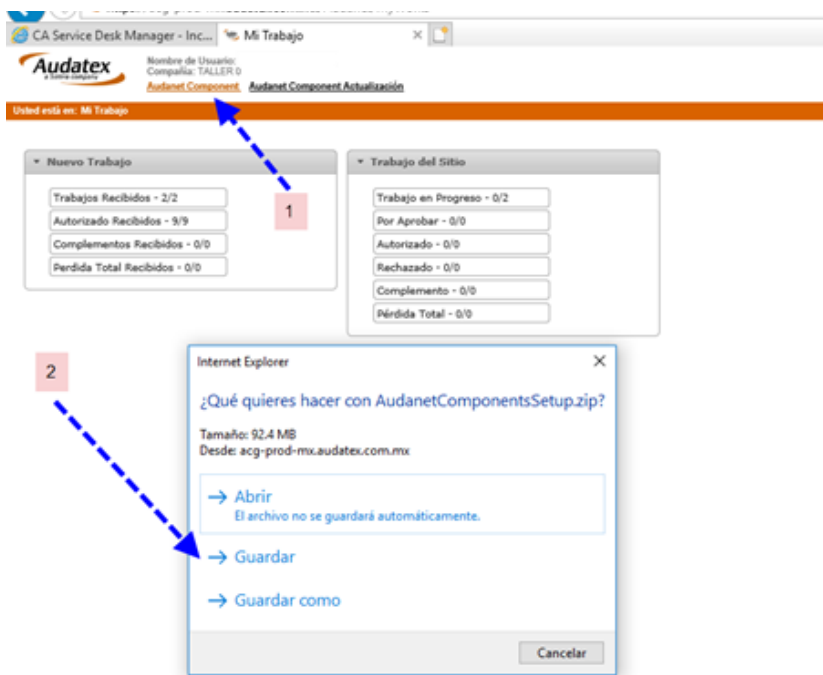

**Paso 3. En caso de existir una Actualización de Compenentes, Ejecute AudaNet Component Paso 4. Descargar y Guardar**

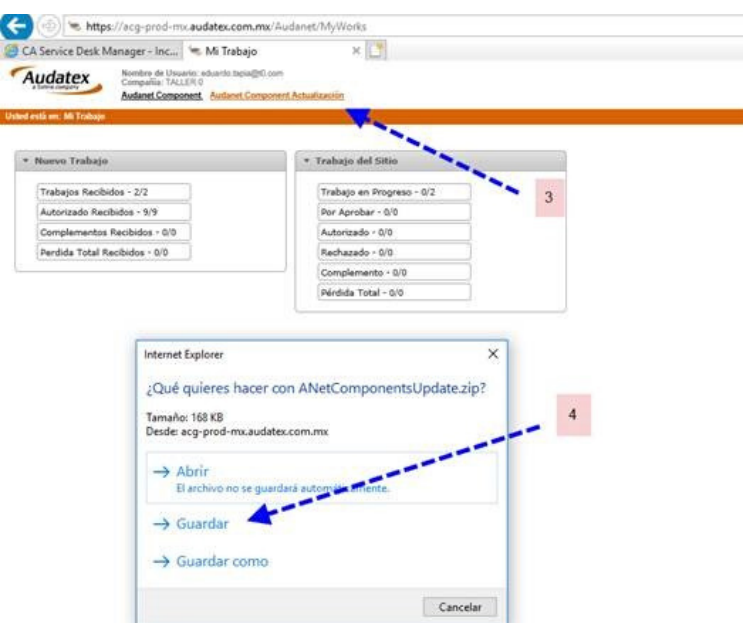

# **Configuración Active X**

**Una vez instalados los AudaComponentes y/o actualización de AudaComponentes, se requiere de la configuración de Active X.**

**Paso 1. Ingresar a menú Heramientas de Internet Explorer**

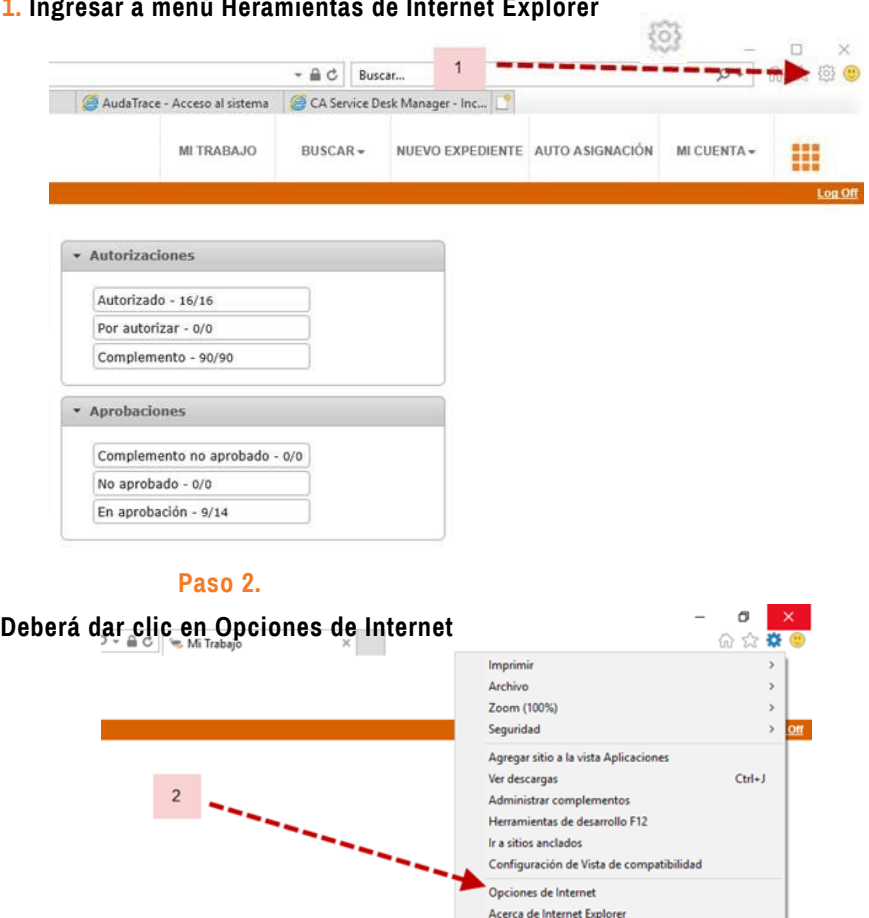

**Paso 3. Dentro de opciones de Internet dar clic en la pestaña Seguridad**

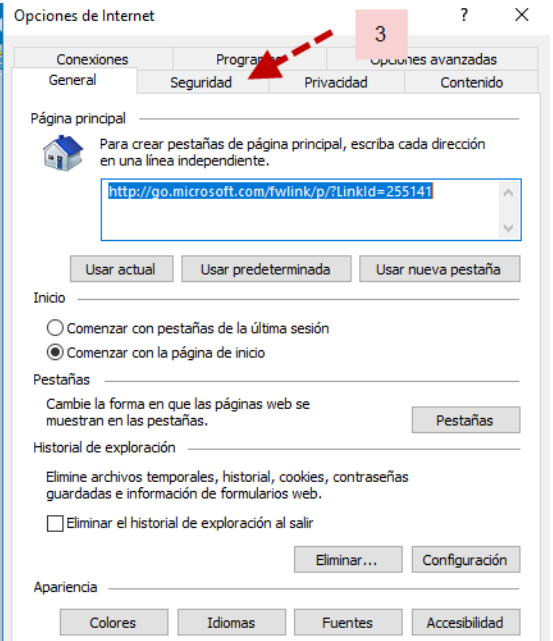

**Paso 4. Dentro de la carpeta de Seguridad realizaremos la configuración de Active x en las tres zonas, Internet, Intranet loca y sitios de confianza, dando clic en Nivel personalizado…**

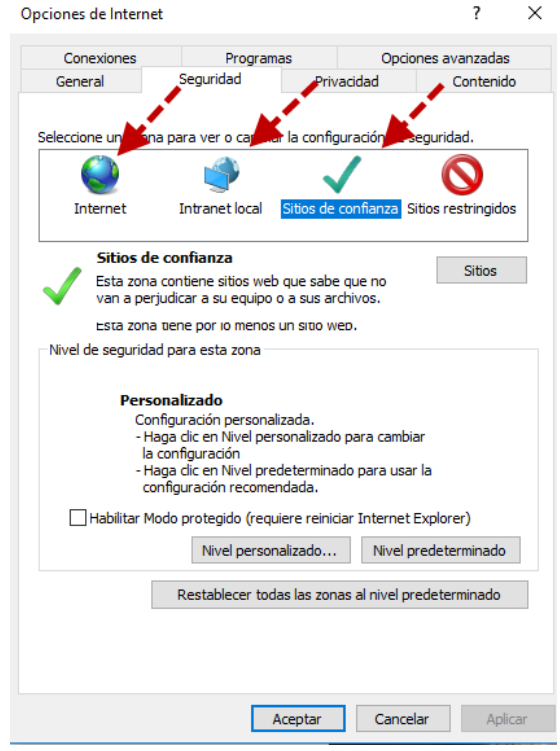

#### **CONFIGURACION DE ACTIVE X**

**Al abrir cualquiera de las tres zonas inicia en .NET Framework, y comience seleccionando todas las opciones que contengan la opción Habilitar.**

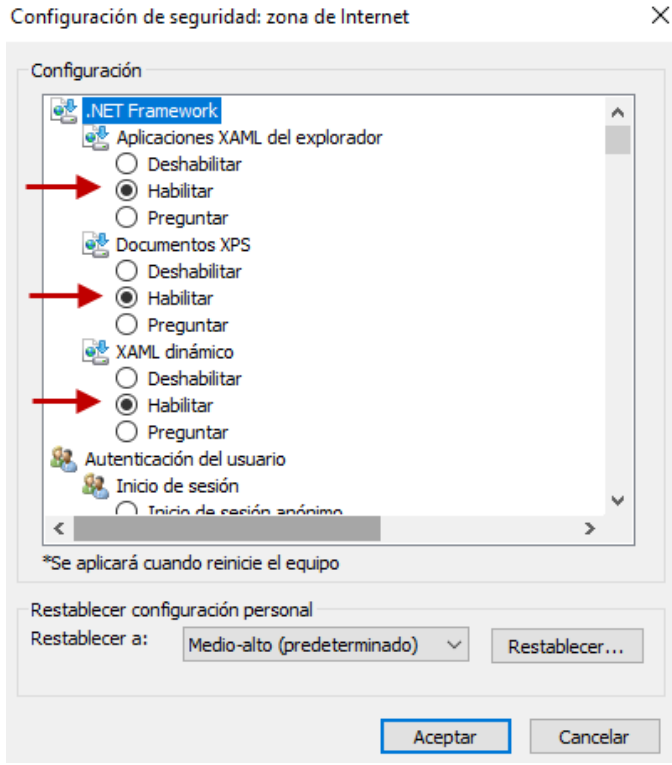

**En caso de que alguna opción al dar clic en Habilitar se ponga sombreada en color rosa, deberá cambiar a la opción de Preguntar como se muestra en la siguiente imagen**

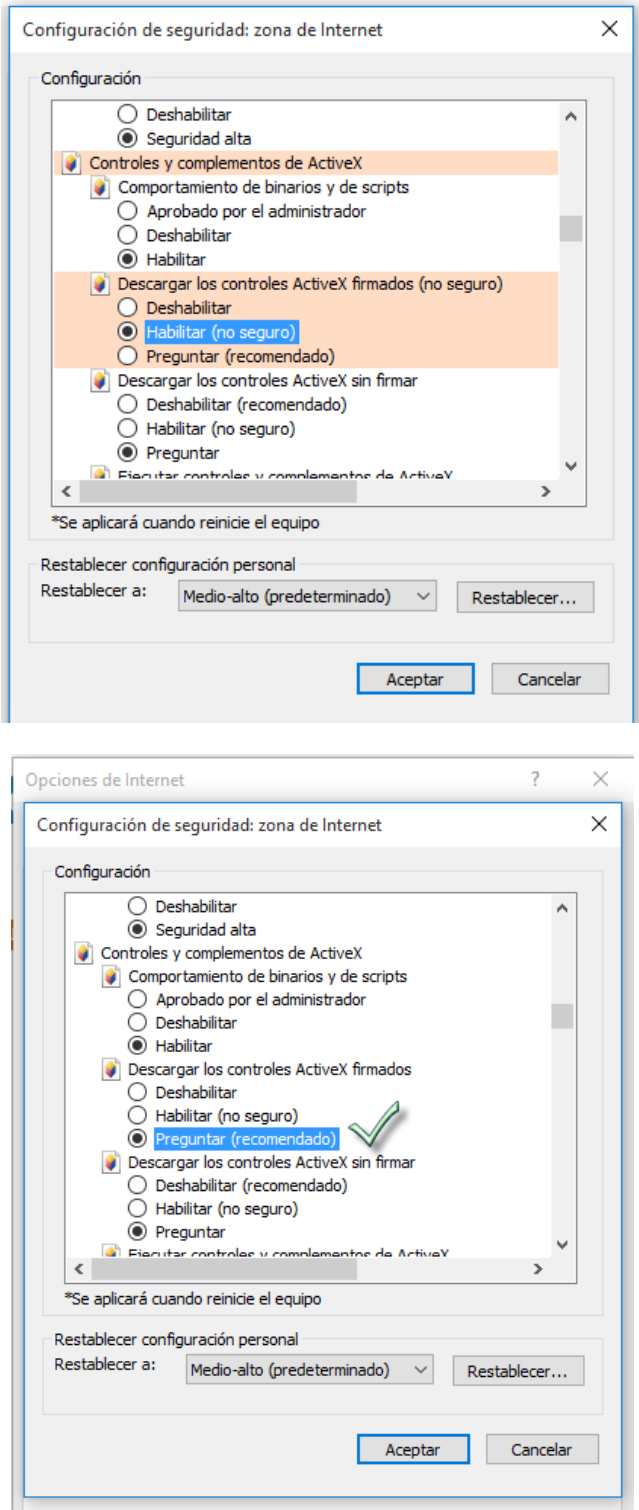

Aceptar

Cancelar

Aplicar

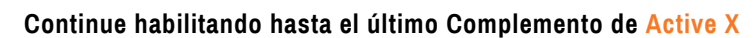

O.

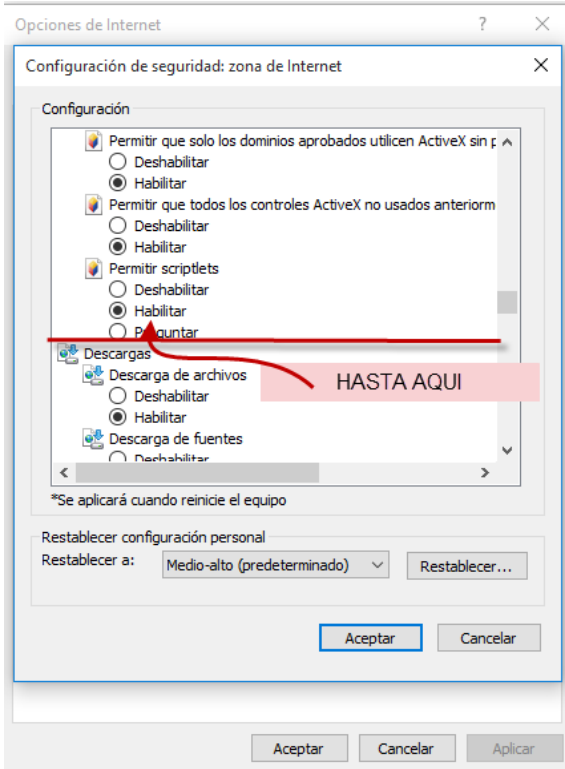

**Posteriormente deberá dar clic en Aceptar**

**En la zona Sitios de Confianza, ingresaremos a Sitios**

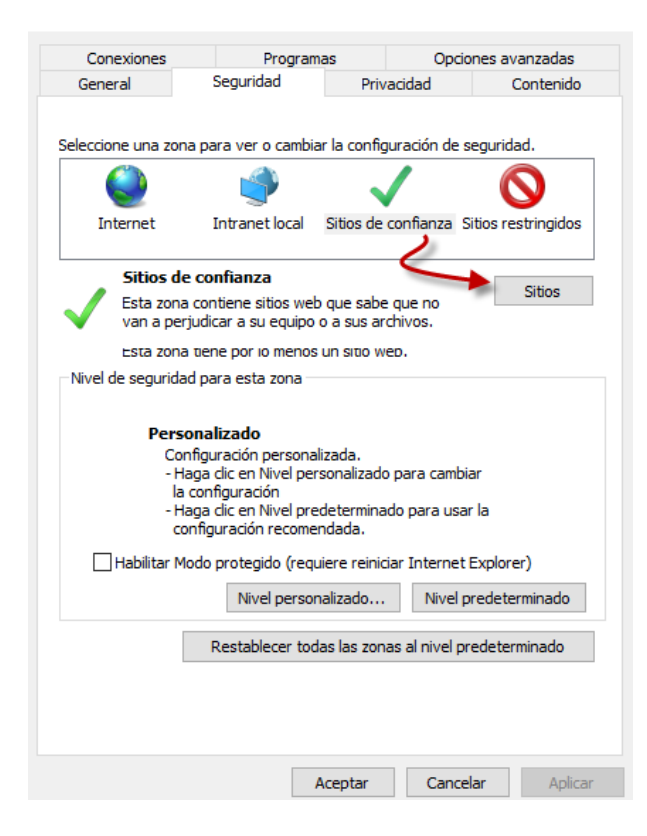

Opciones avanzadas Conexiones Programas General Seguridad Privacidad Contenido Seleccione una zona para ver o cambiar la configuración de seguridad.  $\bullet$ Intranet local Sitios de confianza Sitios restringidos Internet Sitios de confianza Sitios Esta zona contiene sitios web que sabe que no van a perjudicar a su equipo o a sus archivos. Esta zona tiene por io menos un sitio web. Nivel de seguridad para esta zona X Sitios de confianza Puede agregar y quitar sitios web de esta zona. Todos los sitios web en esta zona usarán la configuración de seguridad de la  $zona.$ Agregar este sitio web a la zona de:  $\Box$ r  $\Box$ Sitios web: https://acg-prod-mx.audatex.com.mx Ouita  $\boxdot$  Requerir comprobación del servidor (https:) para todos los sitios de esta zona Cerrar

**Aceptar todos los cambios.**

**Una vez realizado este procedimiento, cerramos nuestras ventanas de configuración y damos un F5 o Refresh de página y realizamos la confirmación de que ya no arroje el mismo mensaje.**

# **Ahora ya podrá trabajar con AudaCliams Gold Web**

**Agrege la página a Sitios web y damos clic en Cerrar**